## 安装正版化检测工具操作步骤

## 一.下载并安装 windows-正版化检测工具

1)检查电脑属性,选择是运行 64 位还是 32 位的安装包。 控制面板》系统和安全》系统,查看系统类型

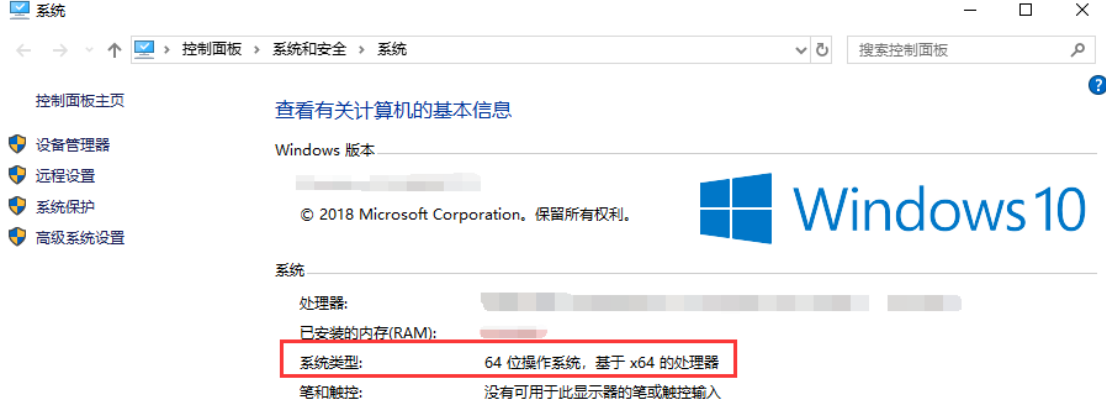

2)安装软件

解压文件夹,打开 windows-正版化检测工具文件,找到应用程序,双击运行。

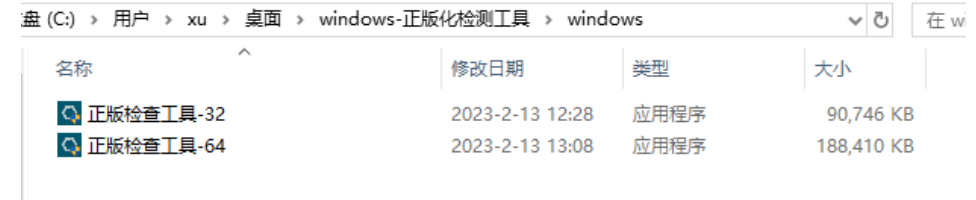

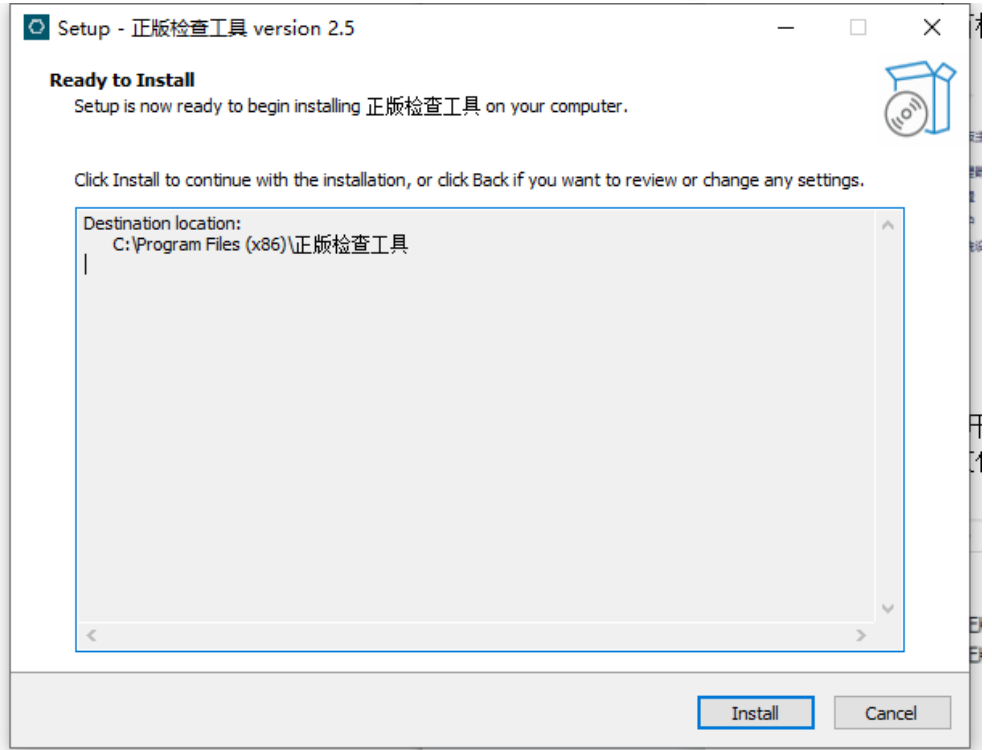

点击 Install 按钮,等待进度条完成安装,桌面出现图标(正版检查工具)。

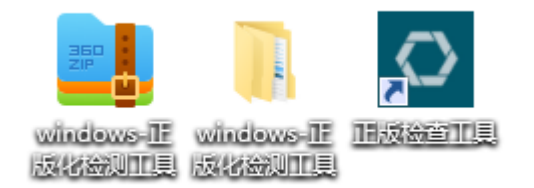

## 二. 运行软件

1) 安装完成后, 双击运行软件, 填写服务器 IP: 192.168.22.70, 点击确认按 钮。

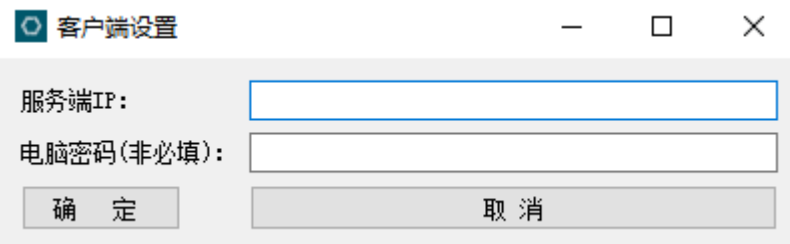

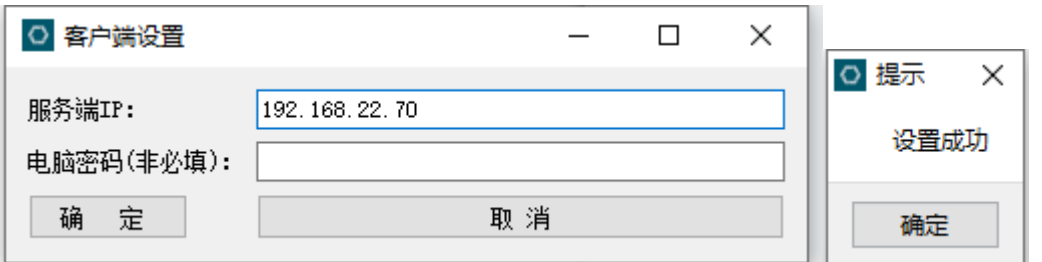

软件打开后出现界面,填写所属单位(暨南大学)、所属部门、员工名(人事编 号/JNUID)、计算机类型等信息,点击提交即可。

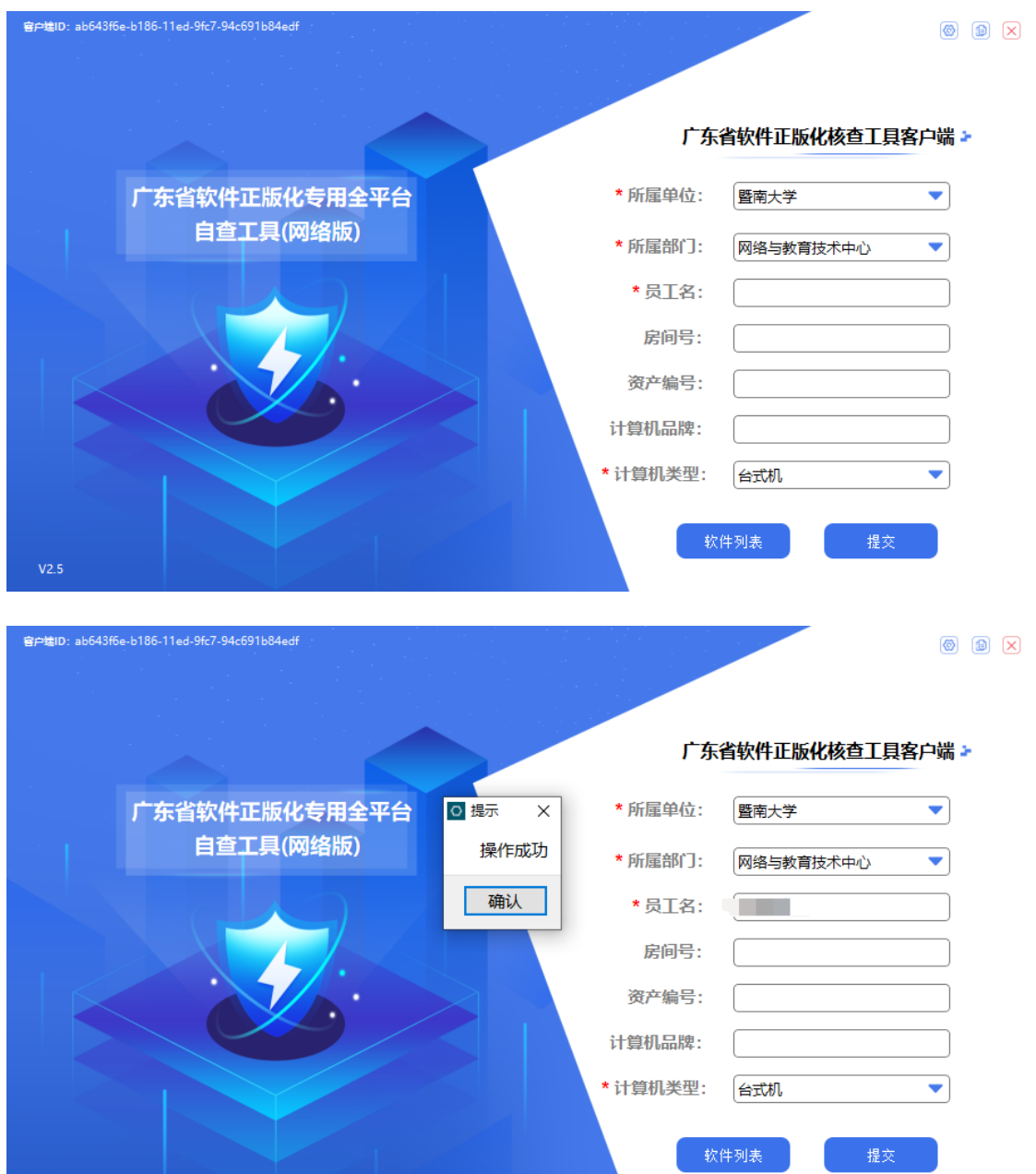